# Configuring Off-host Backups with Backup Exec 2010

# Dell PowerVault DL Backup to Disk Appliance and Dell MD3000i Storage Arrays

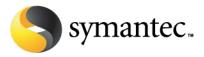

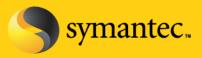

# Configuring Off-host Backups

### **Current Situation**

Microsoft Exchange Server and SQL Server are mission-critical components in today's business environment. IT administrators need to ensure that access to data and email communications for employees, customers, and partners is maintained 24 hours a day, 7 days a week. The greater reliance on all forms of electronic communication raises the potential of quickly escalating into a business disaster when any event causes mission-critical email and database data to become unavailable.

The PowerVault DL Backup-to-Disk Appliance powered by Symantec Backup Exec coupled with the Backup Exec Advanced Disk-based Backup Option (ADBO) used in conjunction with the snapshotting capabilities of Dell PowerVault MD3000i Storage Arrays are combined to create a comprehensive solution for customers that want quick recovery and off-host backup support for Microsoft Exchange Server 2003, 2007 and 2010 and Microsoft SQL Server 2000, 2005, and 2008. This solution eliminates backup windows, reduces the performance load on application servers, and quickly brings applications back online after data corruption issues. This solution leverages the Volume Shadow Copy Service (VSS) capabilities built into Microsoft Exchange, Microsoft SQL Server, and Microsoft Windows 2008 and the hardware snapshot capabilities of Dell Power Vault MD3000i Storage Arrays.

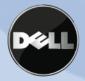

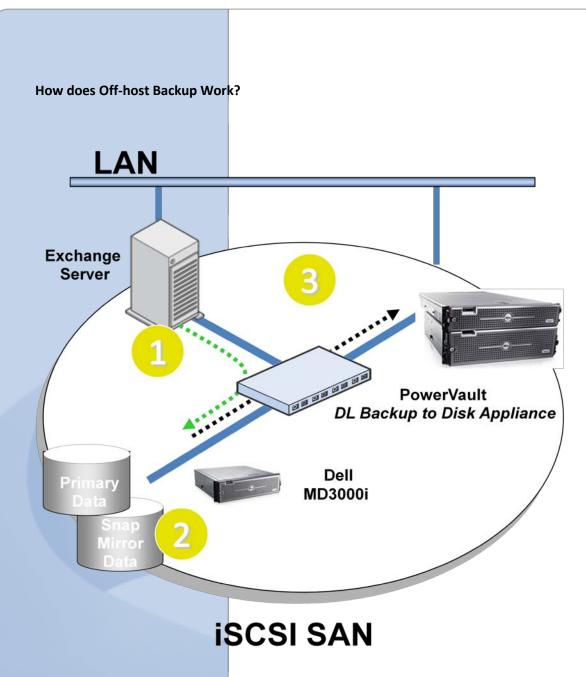

Off-host backup minimizes the impact to the LAN by moving backup data across the SAN during the backup process. An off-host backup is performed on the following manner:

- 1) The PowerVault DL Backup to Disk Appliance powered by Symantec Backup Exec in conjunction with Backup Exec Remote Agent installed on the protected server (Exchange in this example) prepare the remote server for protection
- 2) The MD3000i Storage Array creates a snapshot of the protected server's data residing on the array.

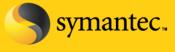

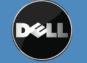

Symantec Corporation World Headquarters 20330 Stevens Creek Blvd., Cupertino, CA 95014 USA +1 (408) 517 8000 / +1 (800) 721 3934 www.symantec.com

3) The snapshot is mounted directly to the Backup Exec media server and the backup data flows directly across the SAN instead of the LAN.

### **Solution Components**

### PowerVault DL Backup to Disk Appliance powered by Symantec Backup Exec

Dell has simplified the backup process by offering the only integrated hardware, software and services solution powered by Symantec Backup Exec. The PowerVault DL Backup to Disk Appliance is factory installed with Symantec Backup Exec software and a unique wizard driven set up and management utility. The backup software comes with integrated automated dynamic disk provisioning that configures and sets up the disks for immediate use. Set it up, configure storage, add more disks – it only takes a few clicks.

### Advanced Disk-based Backup Option (ADBO)

Enables faster backups and restores through advanced disk-based backup and recovery, including Synthetic and Off-Host backups to perform zero impact backups. Synthetic backups reduce backup windows and network bandwidth requirements and do not impact the original client. New true image restore functionality automatically restores data sets sequentially, simplifying restores. The Off-Host backup feature enables improved backup performance and frees the remote computer by processing the backup operation of the remote computer on a Backup Exec media server instead of on the remote computer or host computer.

#### **Advanced Open File Option**

The Symantec Backup Exec for Windows Servers Advanced Open File Option (AOFO) uses advanced open file and image technologies designed to alleviate issues that are sometimes encountered during backup operations, such as protecting open files and managing shortened backup windows.

#### Agent for Windows Systems

The Remote Agent is a system service that runs on remote Windows servers and workstations. The Remote Agent provides faster backup processing by locally performing tasks that in typical backup technologies that require

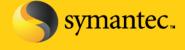

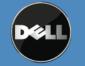

Symantec Corporation World Headquarters 20330 Stevens Creek Blvd., Cupertino, CA 95014 USA +1 (408) 517 8000 / +1 (800) 721 3934 www.symantec.com

extensive network interaction. The Remote Agent processes backup data into a continuous stream that the media server then processes as a single task. This method provides better data transfer rates over traditional technologies, which require multiple requests and acknowledgments between the media server and the remote server.

### Agent for Microsoft Exchange Server

Backup Exec Agent for Exchange provides continuous data protection for Exchange Server and revolutionizes data protection and recovery by eliminating the daily backup window for Exchange backup jobs while still allowing recovery of individual messages, folders and mailboxes – in seconds with patent-pending Granular Recovery Technology. Additionally, administrators don't need to run a mailbox (or MAPI) backup, which significantly reduces the number of backups, time and cost required to protect Exchange. With Granular Recovery Technology, the Exchange Agent can granularly recover from a single full backup, eliminating the need for multiple Exchange backups. Backup Exec Agent for Exchange provides fast, flexible technology that protects vital Exchange Server 2003, 2007 and 2010 data while the application is still online.

### Agent for Microsoft SQL Server

Efficiently eliminate the daily backup window for SQL servers and enable recovery of database transactions that were made right up to the time of the hardware or software failure. Additionally, flexible recovery options allow IT administrators to restore SQL databases to destinations other than where they originated, directing a copy of the actual data streams being sent to media by a SQL database to a local directory for later use. The SQL Server 2005 snapshots are integrated into the Backup Exec catalog for a consolidated look at all data copies available for recovery in seconds. This agent provides SQL Server 7.0, SQL Server 2000, SQL Server 2005 and 2008 administrators with granular protection on 32- and 64-bit systems down to the individual database or file group.

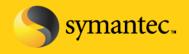

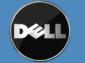

Symantec Corporation World Headquarters 20330 Stevens Creek Blvd., Cupertino, CA 95014 USA +1 (408) 517 8000 / +1 (800) 721 3934 www.symantec.com

Note: Before continuing with the installation and setup of the DL Backup to Disk Appliance and MD3000i for offhost backups, refer to the Best Practices and Troubleshooting section located at the end of the document.

# Dell PowerVault MD3000i Storage Arrays

The PowerVault MD3000i networked storage array leverages the modularity and availability of the PowerVault series to deliver an IP network storage solution that can consolidate up to 16 hosts. By extending the connectivity capability of today's MD3000 controller architecture, Dell is able to bring to market a low cost, easy to use, expandable, and highly available iSCSI SAN storage arrays.

# The process for configuring the PowerVault DL Backup to Disk Appliance powered by Symantec Backup Exec for off-host backups includes:

- 1. Installing the Dell PowerVault MD3000i Storage Software on the PowerVault DL Backup to Disk Appliance.
- 2. Configuring the PowerVault DL Backup to Disk Appliance for access to the iSCSI array and snapshots that are being protected.
- 3. Installing the Backup Exec options on the media server and the remote server that is being protected using off-host backups.
- 4. Configuring and running off-host backup jobs.
- 5. Configuring and running restores of data, that has been backed up, using the off-host backup methodology

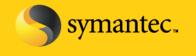

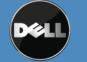

Symantec Corporation World Headquarters 20330 Stevens Creek Blvd., Cupertino, CA 95014 USA +1 (408) 517 8000 / +1 (800) 721 3934 www.symantec.com

## Installing the Dell PowerVault MD3000i Storage Software on the Backup Exec Media Server

This process assumes that the Dell PowerVault MD3000i array is setup and configured and the PowerVault DL Backup to Disk Appliance will be added to an existing installation.

NOTE: Ensure the premium feature license for snapshots is installed. Please contact a Dell sales representative to purchase this feature if it's not already installed.

1. Start the installation of the Dell PowerVault MD3000i Storage Software by selecting install MD3000i Storage Software.

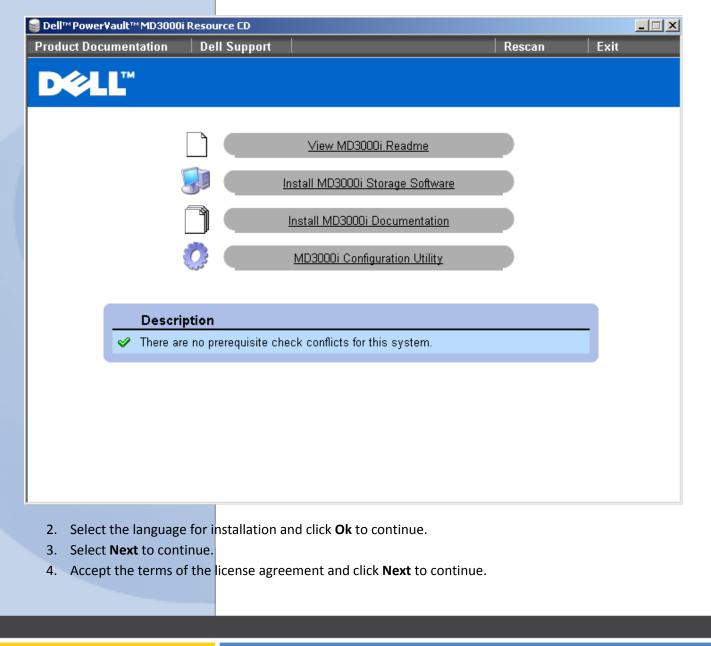

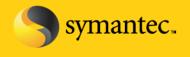

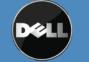

Symantec Corporation World Headquarters 20330 Stevens Creek Blvd., Cupertino, CA 95014 USA +1 (408) 517 8000 / +1 (800) 721 3934 www.symantec.com

- 5. Verify the installation path and select **Next** to continue.
- 6. Select Host as the installation type and select Next to continue.
- 7. The Pre-Installation Summary screen appears, showing the installation destination, the required disk space, and the available disk space. Select **Install** to continue.
- 8. When the installation completes, select **Done** to continue.
- 9. A screen appears asking if you want to restart the system now. Select No, I will restart the system myself.
- The Modular Disk Storage Hardware Provider (VDS/VSS) must be installed. Navigate to the windows\VDS\_VSS directory on the installation media. Select the 32-bit or x64 version of the executable. The DL Backup to Disk Appliance uses x64 version.

| 😂 Dell™Power¥ault™MD3000i R                | esource CD        |                                                                                                    |                  |                 |      | <u> </u> |
|--------------------------------------------|-------------------|----------------------------------------------------------------------------------------------------|------------------|-----------------|------|----------|
| Product Documentation                      | Dell Support      |                                                                                                    |                  | Rescan          | Exit |          |
| D¢LL                                       |                   |                                                                                                    |                  |                 |      |          |
| 🖳 Modular Disk Storage 🛛                   | Hardware Provider |                                                                                                    |                  |                 | ×    |          |
|                                            |                   |                                                                                                    |                  | Introduction    | 1    |          |
| D¢LL.                                      | provider to       | llation program will allow you<br>o allow storage arrays to be u<br>Virtual Disk Service and the M | sed in conju     | nction with the |      |          |
| InstallAnywhere by Macro<br><u>C</u> ancel | wision ————       |                                                                                                    | <u>P</u> revious | Next            |      |          |
|                                            |                   |                                                                                                    |                  |                 |      |          |

11. Select **Next** when the introduction screen appears.

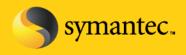

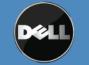

Symantec Corporation World Headquarters 20330 Stevens Creek Blvd., Cupertino, CA 95014 USA +1 (408) 517 8000 / +1 (800) 721 3934 www.symantec.com

- 12. Select **Next** to acknowledge the copyright statement.
- 13. Accept the terms of the license agreement and click **Next** to continue.
- 14. Verify the installation path and select **Next** to continue.
- 15. The Pre-Installation Summary screen appears, showing the installation destination, the required disk space, and the available disk space. Select **Install** to continue.
- 16. When the installation completes, select **Done** to continue.
- 17. Restart the system.

### Using the MD Storage Manager to Configure the Media Server for access to the array

- 1. Launch the MD Storage Manager on the system being used as the management station.
- 2. Click on the Configure tab, then select Configure Host Access (Manual).
- 3. At Enter host name, enter the host server to be available to the storage array for virtual disk mapping.
- 4. In the Select host type drop-down menu, select the host type. Click Next to continue.
- If the iSCSI initiator shows up in the list of known iSCSI initiators, make sure it is highlighted and click Add. Click Next to continue. Otherwise, click New and enter the iSCSI initiator name.

The iSCSI initiator name can be found on the **General tab** of the iSCSI Initiator properties window.

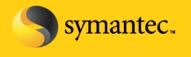

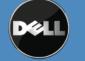

Symantec Corporation World Headquarters 20330 Stevens Creek Blvd., Cupertino, CA 95014 USA +1 (408) 517 8000 / +1 (800) 721 3934 www.symantec.com

| iS | 5CSI Initia          | ator Prope                                                   | rties                |      |            |         |           |                                                    | ×   |
|----|----------------------|--------------------------------------------------------------|----------------------|------|------------|---------|-----------|----------------------------------------------------|-----|
|    | General              | Discovery                                                    | Targets              | Pers | sistent Ta | irgets  | Bound     | Volumes/Devi                                       | ces |
|    | \$                   | The iSCSI<br>identify this                                   |                      |      |            |         |           | to uniquely                                        |     |
|    | Initiator            | Node Name                                                    | ign.1                | 991- | 05.com.r   | nicrosc | oft:syman | ntec-ovzmoi                                        |     |
|    | To auth<br>specify a | me the initial<br>enticate targ<br>a CHAP sec<br>igure IPSec | jets using (<br>ret. | CHAF | P, click S |         | D         | <u>C</u> hange<br><u>S</u> ecret<br><u>I</u> unnel |     |
|    |                      |                                                              |                      |      | ок         |         | Cancel    | Apply                                              | ,   |
|    |                      |                                                              |                      |      |            |         |           |                                                    |     |

- 6. Choose whether or not the host server will be part of a host server group that will share access to the same virtual disks as other host servers. The Backup Exec Media Server will need access to the snapshots of the protected server in order to backup those snapshots. Click **Next** to continue.
- 7. Click **Finish** to complete the setup.

# Configure the Media Server for access the array

- 1. Click on Start -> Programs -> Microsoft iSCSI Initiator -> Microsoft iSCSI Initiator or Start -> Administrative Tools -> iSCSI Initiator. The iSCSI Initiator properties dialogue box appears.
- 2. Click on the **Discovery** tab. Click **Add.** Specify the IP address of the MD3000i.

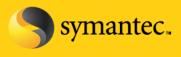

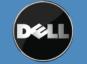

Symantec Corporation World Headquarters 20330 Stevens Creek Blvd., Cupertino, CA 95014 USA +1 (408) 517 8000 / +1 (800) 721 3934 www.symantec.com

| iSCSI Initiator Prop       | erties     |                   |                  | ×          |
|----------------------------|------------|-------------------|------------------|------------|
| General Discovery          | Targets Pe | ersistent Targets | Bound Volum      | es/Devices |
|                            | 1          |                   | 1                |            |
| _ <u>I</u> arget Portals _ |            |                   |                  |            |
| Address                    | Port       | Adapter           |                  | ddress     |
| 10.65.21.185               | 3260       | Default           | Defa             | ault       |
|                            |            |                   |                  |            |
|                            |            |                   |                  |            |
|                            |            |                   |                  |            |
| Add                        | <u>I</u>   | <u>R</u> emove    | R <u>e</u> fresł | n          |
| - iCNC Comment             |            |                   |                  |            |
| _iSNS Servers —            |            |                   |                  |            |
| Name                       |            |                   |                  |            |
|                            |            |                   |                  |            |
|                            |            |                   |                  |            |
|                            |            |                   |                  |            |
| I                          |            |                   |                  |            |
| A <u>d</u> d               | F          | Remove            | Refrest          | 1          |
|                            |            |                   |                  |            |
|                            |            |                   |                  |            |
|                            |            |                   | 1                |            |
|                            |            | ОК                | Cancel           | Apply      |
|                            |            | ОК                | Cancel           | Apply      |

- 3. Click on **Targets** tab and click **Refresh.** If not already done so, this will populate the iSCSI targets that the media server can access.
- 4. If the volume requires CHAP credentials, click **Advanced** in the Log On to Target dialog box. Set the **CHAP logon information** check box and specify the CHAP user name and secret. The username must match an access control record for the volume.

## Installing and Configuring the Backup Exec Agents and Options for Off-host Backup

**NOTE:** The following assumes that Backup Exec has been installed on a server.

- 1. From the Backup Exec UI, Select Tools -> Install Options and License Keys on this Media Server
- 2. The Backup Exec License Wizard appears. Enter the license keys for:
  - Advanced Disk-based Backup Option
  - Agent for Windows Systems (if applicable)

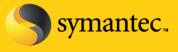

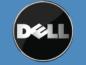

Symantec Corporation World Headquarters 20330 Stevens Creek Blvd., Cupertino, CA 95014 USA +1 (408) 517 8000 / +1 (800) 721 3934 www.symantec.com

- Exchange Agent (if applicable)
- SQL Agent (if applicable)

### NOTE: A remote agent is required for each remote system that is being protected.

3. Verify that the licensed options will be installed on the media server and click Next.

| License Keys                                                     | Select features to install:                                                                                                    | Feature description:                                                                                                    |  |
|------------------------------------------------------------------|----------------------------------------------------------------------------------------------------|----------------------------------------------------------------------------------------------------|--|
| Configure Options<br>Installation Review<br>Progress<br>Complete | Backup Exec Options     Advanced Disk-based Backup Option     Central Admin Server Option     Deduplication Option     Desktop and Laptop Option     Desktop and Laptop Option     Disk Dark Archiving Option     SAN Shared Storage Option     SAN Shared Storage Option     Storage Provisioning Option     Sakup Exec Agents     Active Directory Recovery Agent     Agent for DB2 on Windows Servers     Agent for Lotus Domino     Agent for Microsoft Exchange Server     Agent for Microsoft Sul Server     Agent for Microsoft Sul Server     Agent for Oracle on Windows or Linux     Agent for SAP Applications     Agent for VMware Vitual Infrastructure     Remote Media Agent for Linux Servers | Agent for Microsoft SQL Server         Supports backup and restore of Microsoft         SQL Server data. Features include the following:         - Customizable SQL data protection down to the filegroup level.         - Fast point-in-time backups with the point-in-time restore option, which runs transaction log backups with truncation.         - Local or redirected restores, which allow you to easily restore SQL data from the database down to the filegroup level to other SQL servers on the network.         See the Backup Exec Software Compatibility List for supported platforms.         Support links:         Software Compatibility List         Hardware Compatibility List         Licensing and Pricing Guide |  |

- 4. A summary of the agents and options to be installed is presented. Click **Install** to continue.
- 5. Once the installation has completed, click **Finish** to continue.
- Next, remote agents need to be installed on the systems that are being protected. Select Tools -> Install
   Agents and Media Servers on other Servers. The installation wizard appears. Click Next to continue.

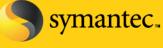

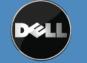

Symantec Corporation World Headquarters 20330 Stevens Creek Blvd., Cupertino, CA 95014 USA +1 (408) 517 8000 / +1 (800) 721 3934 www.symantec.com

- 7. Right click on Windows Remote Agents and select Add Remote Computer. Browse through either Active Directory Domains or Microsoft Windows Network to browse and find the remote computers to install the agents on. Make sure to select all of the systems that will be protected by Backup Exec.
- 8. Enter the Username, Password, and Domain information that has administrative rights on the target system and can be used to install the agent. Click **Ok** to continue.
- 9. Select the *Remote Agent for Windows Systems* and *Advanced Open File Option* and click **Finish** to continue.

### **Creating Backup Jobs**

Now that the remote agents have been installed, Backup jobs can be created and run to protect the remote systems using an off-host backup.

- 1. Select the **Backup Tab** and select **New Backup Job**. The Backup Job properties screen will appear.
- 2. Select the remote system and data that is to be protected. If you are protecting a file server, select the files, folders, or volumes. If you are protecting a Microsoft Exchange Database, select the Information Store. If you are protecting a SQL Server, select the SQL instance.

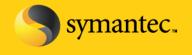

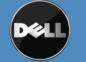

Symantec Corporation World Headquarters 20330 Stevens Creek Blvd., Cupertino, CA 95014 USA +1 (408) 517 8000 / +1 (800) 721 3934 www.symantec.com

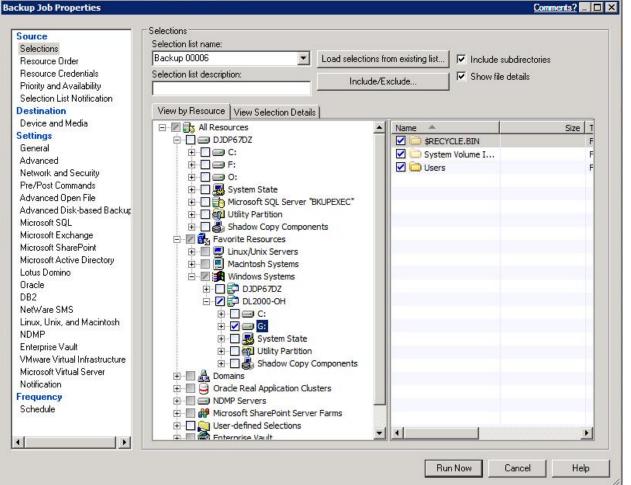

- Next, select the destination for the backup. Select Device and Media and then select the destination from the **Device** drop down.
- 4. Select **General** to name the backup job and specify additional options.
- 5. Select Advanced Disk-based Backup and select the option Use offhost backup to move backup processing from remote computer to media server. Under snapshot provider, select Hardware – Use technology provided by the hardware manufacturer.

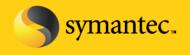

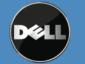

Symantec Corporation World Headquarters +1 (408) 517 8000 / +1 (800) 721 3934

| Source                                                    | Advanced Disk-based Backup                                                         |
|-----------------------------------------------------------|------------------------------------------------------------------------------------|
| Selections                                                | Vise offhost backup to move backup processing from remote computer to media server |
| Resource Order                                            |                                                                                    |
| Resource Credentials                                      | Snapshot provider: Hardware - Use technology provided by hardware manufacturer     |
| Priority and Availability<br>Selection List Notification  | r Job disposition                                                                  |
| Destination                                               |                                                                                    |
| Device and Media                                          | If any of the selected resources do not support offhost backup:                    |
| Settings                                                  | Continue the backup job (offhost backup is not used)                               |
| General                                                   | C Fail the backup job (further selections are not backed up after failure occurs)  |
| Advanced                                                  |                                                                                    |
| Network and Security<br>Pre/Post Commands                 |                                                                                    |
| Advanced Open File                                        | Process logical volumes for offhost backup one at a time                           |
| Advanced Disk-based Backup                                |                                                                                    |
| Microsoft SQL                                             |                                                                                    |
| Microsoft Exchange                                        |                                                                                    |
| Microsoft SharePoint                                      |                                                                                    |
| Microsoft Active Directory                                |                                                                                    |
| Lotus Domino<br>Oracle                                    |                                                                                    |
| DB2                                                       |                                                                                    |
| NetWare SMS                                               |                                                                                    |
| Linux, Unix, and Macintosh                                |                                                                                    |
| NDMP                                                      |                                                                                    |
| Enterprise Vault                                          |                                                                                    |
| VMware Virtual Infrastructure<br>Microsoft Virtual Server |                                                                                    |
| Notification                                              |                                                                                    |
| Frequency                                                 |                                                                                    |
| Schedule                                                  |                                                                                    |
|                                                           |                                                                                    |
| •[])                                                      |                                                                                    |

Perform this step if this is a backup of Microsoft Exchange. If this is not a backup of Microsoft Exchange, skip to step 8. Select Microsoft Exchange and verify that the option Use Backup Exec Granular Recovery Technology (GRT) to enable the restore of individual mailboxes, mail messages, and public folders from Information Store backups. Continue to Step 8.

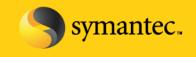

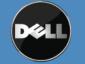

Symantec Corporation World Headquarters 20330 Stevens Creek Blvd., Cupertino, CA 95014 USA +1 (408) 517 8000 / +1 (800) 721 3934 www.symantec.com

#### Backup Job Properties

| ource                                                                                         | Microsoft Exchange                                                                                                    |
|-----------------------------------------------------------------------------------------------|----------------------------------------------------------------------------------------------------|
| Selections                                                                                    | Information Store Backups                                                                                                    |
| Resource Order                                                                                | Backup <u>m</u> ethod:                                                                                                    |
| Resource Credentials                                                                          | Full - Database & Logs (flush committed logs)                                                                                                    |
| Priority and Availability                                                                     |                                                                                                    |
| Selection List Notification                                                                   | Continuously back up transaction logs with Backup Exec Continuous Protection Server                                                                                                    |
| Preferred Servers                                                                             |                                                                                                    |
| estination                                                                                    | Make a recovery point that creates browsable backup sets and 8 📰 Hours 💌                                                                                                    |
| Device and Media                                                                              |                                                                                                    |
| ettings                                                                                       | Without recovery points, individual mail messages and folders can only be recovered from the last<br>full backup.                                                                                                    |
| General                                                                                       |                                                                                                    |
| Advanced<br>Advanced Disk-based Backup                                                        | Use Backup Exec Granular Recovery Technology (GRT) to enable the restore of individual mailboxes, mail<br>messages, and public folders from Information Store backups (Incremental backups supported with<br>policy-based jobs only)                                                                                                    |
| Advanced Open File                                                                            | Guide Me                                                                                                    |
| Network and Security                                                                          |                                                                                                    |
| Notification                                                                                  | Perform consistency check before backup when using Microsoft Volume Shadow Copy Service<br>[VSS] snapshot provider                                                                                                    |
| Pre/Post Commands                                                                             | (voo) stiapstiut hinviget                                                                                                    |
| Archive<br>DB2                                                                                | Continue with backup if consistency check fails                                                                                                    |
| Enterprise Vault                                                                              | High Availability Server (Exchange 2007 or Later)                                                                                                    |
| Linux, Unix, and Macintosh                                                                    |                                                                                                    |
| Linux, Onix, and Maciniosh<br>Lotus Domino                                                    | Let Backup Exec automatically choose the best copy to back up (recommended)                                                                                                    |
| Microsoft Active Directory<br>Microsoft Exchange<br>Microsoft Hyper-V<br>Microsoft SharePoint | Note: Backup Exec backs up a passive copy of the database, if available. If Backup Exec cannot access the passive copy, it backs up the active copy of the database instead. Backup Exec may go across the WAN to access the database, if necessary. For Exchange 2010, Backup Exec selects the passive copy based on your selections in the Preferred Server settings. |
| Microsoft SQL<br>NDMP<br>NetWare SMS<br>Oracle<br>VMware<br>squency<br>Schedule               |                                                                                                    |
|                                                                                               |                                                                                                    |

- Perform this step if this is a backup of Microsoft SQL. If this is not a backup of Microsoft SQL, skip to Step 8.
   Select Microsoft SQL and specify the backup options for the SQL backup. Continue to Step 8.
- 8. Click on **Schedule** and specify the scheduling options for the backup. Click **Run Now** to submit the backup job for processing. The backup job status can be monitored from the **Job Status** tab.

### **Restoring Data**

1. Select the **Restore Tab** and select **New Restore Job.** The Restore Job properties screen will appear.

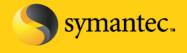

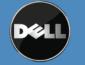

Symantec Corporation World Headquarters 20330 Stevens Creek Blvd., Cupertino, CA 95014 USA +1 (408) 517 8000 / +1 (800) 721 3934 www.symantec.com

© 2008 Symantec Corporation. All rights reserved. Symantec and the Symantec logo are trademarks or registered trademarks of Symantec Corporation or its atililates in the U.S. and other countries. Other names may be trademarks of their respective owners.

- 0 ×

| iource                                        | Selections<br>Selection list: |                   |                        |                      |   |                        |
|-----------------------------------------------|-------------------------------|-------------------|------------------------|----------------------|---|------------------------|
| Selections<br>Resource Credentials            | Restore 00003                 | -                 | Load selection         | s from existing list |   | Include subdirectories |
| Resource Liedentials                          |                               |                   |                        |                      |   | Show file details      |
| Device                                        | Search C                      | atalogs           | Include                | /Exclude             | - | Preview pane           |
| File Redirection<br>Microsoft SQL Redirection | Beginning<br>backup date:     | 2/11/2009 💌       | Ending<br>backup date: | 3/13/2009 💌          |   | Freview parle          |
| Microsoft Exchange Redirection                | View by Resource              | View by Media Vie | w Selection Details    |                      |   |                        |
| Microsoft SharePoint Redirection              | E All Resou                   |                   |                        | Name 🔺               |   | Comment                |
| Oracle Redirection                            | ⊡ 💼 📑 DL20                    | 000-0H            |                        | DL2000-OH            |   | Connere                |
| DB2 Redirection                               |                               | 3:                |                        |                      |   |                        |
| Enterprise Vault Redirection                  |                               | 3/10/2009 1:01:0  | 4 PM (Full)            |                      |   |                        |
| VMware Redirection                            |                               | 3/10/2009 12:43:  |                        |                      |   |                        |
| Microsoft Virtual Server Redirection          |                               | 3/10/2009 5:14:3  |                        |                      |   |                        |
| ettings                                       |                               | <b>B</b>          |                        | -                    |   |                        |
| General                                       |                               |                   |                        |                      |   |                        |
| Advanced                                      |                               |                   |                        |                      |   |                        |
| Network and Security                          |                               |                   |                        |                      |   |                        |
| Pre/Post Commands                             |                               |                   |                        |                      |   |                        |
| Microsoft SQL                                 |                               |                   |                        |                      |   |                        |
| Microsoft Exchange                            |                               |                   |                        |                      |   |                        |
| Microsoft SharePoint                          |                               |                   |                        |                      |   |                        |
| Microsoft Active Directory                    |                               |                   |                        |                      |   |                        |
| Lotus Domino                                  |                               |                   |                        |                      | _ |                        |
| Oracle                                        | All Resources                 |                   |                        |                      |   |                        |
| DB2 —                                         |                               |                   |                        |                      |   |                        |
| Enterprise Vault                              | General                       |                   |                        |                      |   |                        |
| NetWare SMS                                   | Name: All Res                 | ources            |                        |                      |   |                        |
| Linux, Unix, and Macintosh                    |                               |                   |                        |                      |   |                        |
| NDMP                                          |                               |                   |                        |                      |   |                        |

- 2. Select the data that is to be restored. If you are restoring data to a file server, individual files and folders or complete volumes can be restored. If you are restoring data to an Exchange server, individual items can be restored such as mailboxes, messages, and public folders and the entire Information Store can be restored. If you are restoring data to a SQL server, select the SQL database for restoration.
- 3. Select General to name the backup job and specify additional options.
- Perform this step if this is a restore of Microsoft Exchange Data. If this is not a restore of Microsoft Exchange data, skip to Step 6. Select Microsoft Exchange to verify the restore options for the Exchange data. Continue to Step 6.

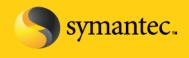

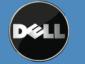

Symantec Corporation World Headquarters 20330 Stevens Creek Blvd., Cupertino, CA 95014 USA +1 (408) 517 8000 / +1 (800) 721 3934 www.symantec.com

**Restore Job Properties** 

| Source                                                          | Microsoft Exchange                                                                                                    |                                      |
|-----------------------------------------------------------------|----------------------------------------------------------------------------------------------------|--------------------------------------|
| Selections                                                      | Automatically recreate user accounts and mailboxes                                                                                                   |                                      |
| Resource Credentials                                            | Note: To set the password assigned to recreated user accounts, click the Tool                                                                        | s menu, then click Options, and then |
| Device                                                          | under Job Defaults, click Exchange.                                                                                                    |                                      |
| Destination                                                     | 🛛 🗖 🔟 hen restoring individual mail messages and folders, restore over existing mes                                                                  | ssages and folders                   |
| File Redirection                                                |                                                                                                    |                                      |
| Archive Redirection                                             | Exchange 2000 and later                                                                                                    |                                      |
| DB2 Redirection                                                 | Log recovery options when restoring the Information Store                                                                                            |                                      |
| Enterprise Vault Redirection                                    | <ul> <li>Restore all transaction logs; do not delete existing transaction logs (no logs)</li> </ul>                                                  | es restore)                          |
| Microsoft Exchange Redirection<br>Microsoft Hyper-V Redirection |                                                                                                    |                                      |
| Microsoft SharePoint Redirection                                | <ul> <li>For continuous protection jobs only, restore all transaction logs until<br/>point-in-time; skip transaction logs after this time</li> </ul> | 1/ 8/2010 2:54:21 PM 👻               |
| Microsoft SQL Redirection<br>Oracle Redirection                 | C Purge existing data and restore only the databases and transaction logs                                                                            | from the backup sets                 |
| VMware Redirection                                              | Path on Exchange Server for temporary storage of log and patch files                                                                                 |                                      |
| Settings                                                        | CATEMP                                                                                                    |                                      |
| General                                                         |                                                                                                    |                                      |
| Advanced                                                        | Dismount database before restore                                                                                                    |                                      |
| Network and Security                                            | Commit after restore completes                                                                                                    |                                      |
| Notification                                                    | Mount database after restore                                                                                                    | Gui <u>d</u> e Me                    |
| Pre/Post Commands                                               |                                                                                                    |                                      |
| Archive<br>DB2                                                  |                                                                                                    |                                      |
| DB2<br>Enterprise Vault                                         |                                                                                                    |                                      |
| Linux, Unix, and Macintosh                                      |                                                                                                    |                                      |
| Lotus Domino                                                    |                                                                                                    |                                      |
| Microsoft Active Directory                                      |                                                                                                    |                                      |
| Microsoft Exchange                                              |                                                                                                    |                                      |
| Microsoft Hyper-V                                               |                                                                                                    |                                      |
| Microsoft SharePoint                                            |                                                                                                    |                                      |
| Microsoft SQL                                                   |                                                                                                    |                                      |
| NDMP                                                            |                                                                                                    |                                      |
| NetWare SMS                                                     |                                                                                                    |                                      |
| Oracle                                                          |                                                                                                    |                                      |
| VMware                                                          |                                                                                                    |                                      |
| Frequency                                                       |                                                                                                    |                                      |
| Schedule                                                        |                                                                                                    |                                      |
|                                                                 |                                                                                                    |                                      |
|                                                                 | -l                                                                                                    |                                      |
|                                                                 |                                                                                                    | Run Now Cancel <u>H</u> elp          |
|                                                                 |                                                                                                    |                                      |

- 0 ×

5. Perform this step if this is a restore of Microsoft SQL. If this is not a restore of Microsoft SQL, skip to **Step 6**. Select **Microsoft SQL** to verify the restore options for the SQL data. Continue to **Step 6**.

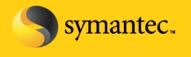

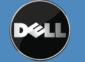

Symantec Corporation World Headquarters 20330 Stevens Creek Blvd., Cupertino, CA 95014 USA +1 (408) 517 8000 / +1 (800) 721 3934 www.symantec.com

|                                                                                                    | ⊂ Microsoft SQL                                                                                                    |
|----------------------------------------------------------------------------------------------------|----------------------------------------------------------------------------------------------------|
| Source<br>Selections<br>Resource Credentials<br>Device<br>Destination<br>File Redirection<br>Archive Redirection<br>DB2 Redirection<br>Enterprise Vault Redirection<br>Microsoft Exchange Redirection<br>Microsoft Super-V Redirection<br>Microsoft SharePoint Redirection<br>Microsoft Super-V Redirection<br>Oracle Redirection<br>Oracle Redirection<br>Oracle Redirection<br>Settings<br>General<br>Advanced<br>Network and Security<br>Notification<br>Pre/Post Commands<br>Archive<br>DB2<br>Enterprise Vault<br>Linux, Unix, and Macintosh<br>Lotus Domino<br>Microsoft Active Directory<br>Microsoft SharePoint<br>Microsoft SharePoint<br>Microsoft Super-V<br>Microsoft Super-V<br>Microsoft Super | Microsoft SQL<br>Recovery completion state<br>• Leave the database ready to use; additional transaction logs or differential backups cannot be restored<br>• Leave the database nonoperational; additional transaction logs or differential backups can be restored<br>• Leave the database in read-gnly mode<br>• Leave the database in read-gnly mode<br>• Leave the database in read-gnly mode<br>• Leave the database in read-gnly mode<br>• Leave the database in read-gnly mode<br>• Leave the database in read-gnly mode<br>• Leave the database offline<br>• Overgrite the existing database<br>• Automate master database restore<br>• Continue restoring if an gror occurs during the restore (SQL 2005 or later)<br>• Run verity only; do not restore data<br>Consistency check after restore:<br>• Full check, including indexes<br>• Recover the entire log<br>• Recover the entire log<br>• Restore log up to named transaction<br>• Include the named transaction<br>• Include the named transaction<br>• Eound after: 17.8/2010 • 254.21 PM +<br>• Check Selections<br>Guide Me |

6. Click on **Schedule** and specify the scheduling options for the restore. Click **Run Now** to submit the restore job for processing. The restore job status can be monitored from the **Job Status** tab.

### Conclusion

Creating snapshots for off-host backup requires minimal overhead and does not interfere with normal system operations. As a result, administrators can schedule snapshots frequently, minimizing potential data loss during a disaster. Off-host backups are a particularly good solution for organizations with stringent high availability requirements and large amounts of data.

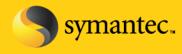

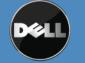

Symantec Corporation World Headquarters 20330 Stevens Creek Blvd., Cupertino, CA 95014 USA +1 (408) 517 8000 / +1 (800) 721 3934 www.symantec.com

### **Best Practices and Troubleshooting**

- The off-hosts clients must be using Windows Server 2008 to perform off-hosts backups with the DL Backup to Disk Appliance.
- The Backup Exec Hardware Compatibility List contains the list of the supported software and hardware certified with this solution. (<u>http://support.Veritas.com/menu\_ddProduct\_BEWNT\_view\_CL.htm</u>). Check the HCL to verify that all components are certified and supported.
- When performing backups of SQL or Exchange databases, all volumes must be able to be snapped concurrently or else the backup operation will fail.
- For off-host backup to work, all volumes must reside on disks that are shared between the remote computer and the Backup Exec media server. It is the backup administrator's responsibility to confirm this. If the volumes are not shared, the import operation will fail, and you may need to clean up the snapshots and resynchronize the volumes manually.
- The provider used for snapshot must be installed on both the media server as well as on the remote computer. If the provider is not installed on the media server, the import operation will fail, and you may need to clean up the snapshots and resynchronize the volumes manually.
- All volumes selected for backup must be transportable to the media server. If Microsoft SQL or Exchange, or other database applications are selected for backup, make sure that the databases and log files reside on transportable volumes.
- In addition to being transportable, all volumes selected for backup must be snappable by the same provider.
   It is the backup administrator's responsibility to ensure that all volumes in a backup job are supported by the same VSS provider.
- Log files created by the provider or by its supporting application during normal snapshot operation should not reside on any of the volumes being snapped. This prevents VSS from flushing the write buffers, and the snapshot will time-out. Change the log path to another volume.
- Make sure the provider service is running and make sure Microsoft Windows "Volume Shadow Copy" service has not been disabled.
- Make sure the machine-level credentials used for the job are the same on both the media server and the remote computer. Incorrect credentials will cause snapshots or the backup to fail.
- If a backup job is configured in a CASO environment, you must target the job to media servers on which the selected VSS provider is installed rather than allowing the job to be delegated by the central administration server. Otherwise, the job could be delegated to a media server that does not have off-host capability.

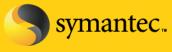

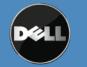

Symantec Corporation World Headquarters 20330 Stevens Creek Blvd., Cupertino, CA 95014 USA +1 (408) 517 8000 / +1 (800) 721 3934